### CSCI4140 - Tutorial 12 Assignment 3 Part 2 Simplified iReserve Bot

Week 13

Calvin, Kam Ho Chuen (hekam@cse)
9 Apr 2015

### Outline

- Points to note about assignment.
- How to get iReserve Sample Code.
- Brief Flow of the extension.
- Debugging methods.
- How to submit it
- (Specification is coming (and still updating too...)

### ilceserve Bot

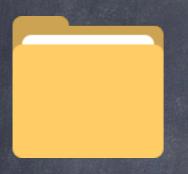

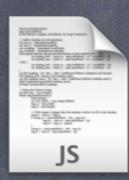

Background Script JQuery(if neccessary)

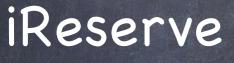

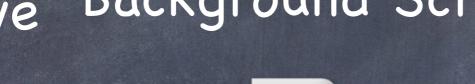

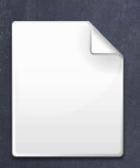

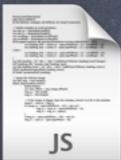

Manifest.json Action Script

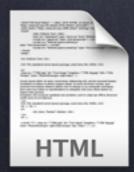

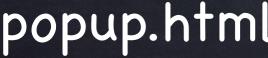

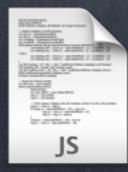

popup.js

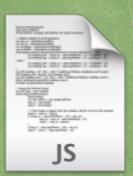

\*Include them into your extension source

#### Points to Note.

- Beware of "Content Security Policy" (CSP)
  - Some of the features do not work:
    - Inline Javascript will not be executed.
    - Only local script and and object resources are loaded
- More Details: <a href="https://developer.chrome.com/extensions/contentSecurityPolicy">https://developer.chrome.com/extensions/contentSecurityPolicy</a>

## ileserve rage

The Source can be found at: https://github.com/calvinkam/CSCI4140-iReserve

- You can Download or git clone it to your local machine and test it.
- Default Username/Password is (csci4140@cse.cuhk.edu.hk/opensource)

## illeserve Page

The Source can be found at: https://github.com/calvinkam/CSCI4140iReserve

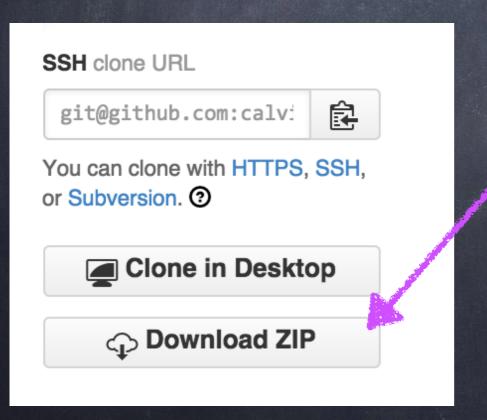

## ECESETVE POCE

The Source can be found at:
<a href="https://github.com/calvinkam/CSCI4140-iReserve">https://github.com/calvinkam/CSCI4140-iReserve</a>

Calvins-MacBook-Pro:CSCI4140 Calvin\$ git clone git@github.com:calvinkam/CSCI4140 -iReserve.git Cloning into 'CSCI4140-iReserve'...

### Points to hote...

- In Assignment's demo the iReserve Code may not be the same!
- We will change the text field's ID, username, password and etc..
- Never Hardcode the above things.

# Flow of illeserve Bol Extension

- Load the Extension.
- Icon should be shown next to the address bar. (Browser Action).
- Initialize the storage space if it runs for the first time.
- Inject the content script if the target URL is matched\*
- Allow user to modify settings in popup page.
- Fill the form with stored data, run the OCR Engine.
- Submit the form.

# \*INCCECON TOTOCE

Please specify "http://\*.rhcloud.com/\*" in your manifest to allow wildcard injection to any openshift application.

# Debugalna

- Tool: Chrome App & Extensions Developer Tool
- Background Script:

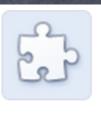

iReserve Bot 1.0

This Evil Plugin helps you to fill in the data for iReserve

ID: ekbpikpdaebdegfljjleokmibkbcjkeb

Loaded from: /Users/Calvin/Documents/CSCI4140/4140-asg3/chromeExt

Enabled Allow in incognito

Inspect views: background page

Reload Permissions Behavior Pack Uninstall

# Debugains

- Tool: Chrome App & Extensions Developer Tool
- popup script: right click on browser action.

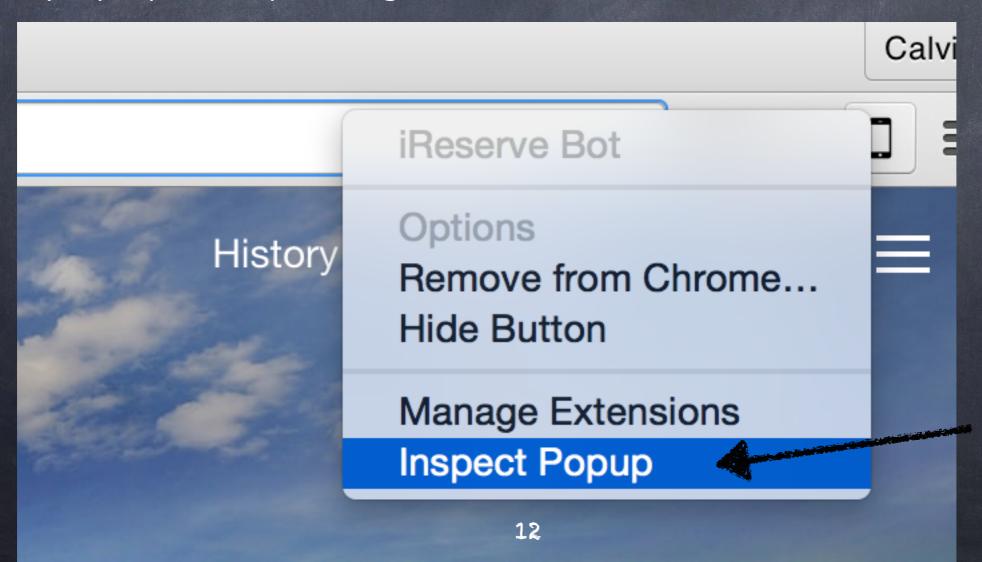

# Debugalia

Tool: Chrome App & Extensions Developer Tool

content script: inspect directly from the webpage.

Back
Forward
Reload

Save As...
Print...
Translate to English
View Page Source
View Page Info

Evernote Web Clipper
Save To Pocket

Inspect Element

### Checklist

- How do I define a Chrome Extension? [Tut 1].
- How do I save data locally? [Tut 2].
- How do I access the DOM Object? [Tut 1].
- How do I manipulate the webpage object? [Tut 1].
- How do I recognize the character? [Tut 2].

### SUDMISSION

- Submit your extension to the gitlab just like before.
  - ø git push to asgn3 repository in GitLab.
- No need to submit the iReserve Page.

## Cood Luck:

- Free free to find me if you have any question.
- Drop me a line at hckam@cse.cuhk.edu.hk
- or Facebook Group.